## How to create your new single coloured logo

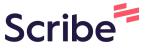

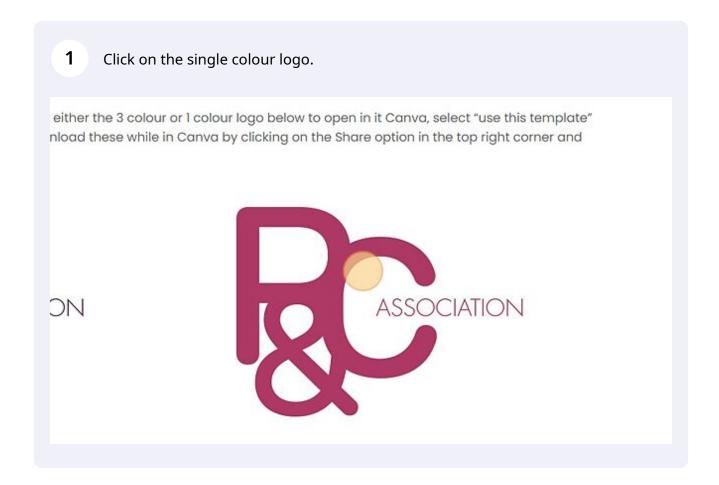

2. Click "Use template" and login to your canva account. If you do not have a canva account, you can create one for free.

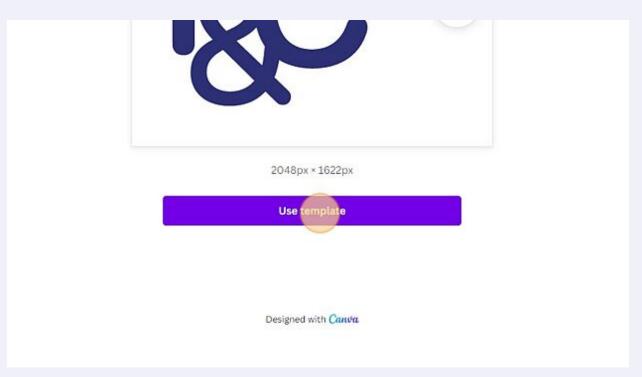

You will automatically open up the logo template. Within the template are four different styled logos that you can choose from. You will be able to select the logo and text to customise them in accordance to your school colours.

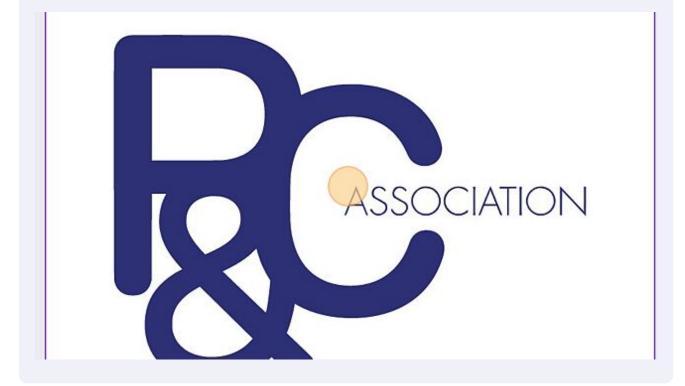

To change the colour, select the logo and/or text you wish to change and then select the colour box on the top left of the screen.

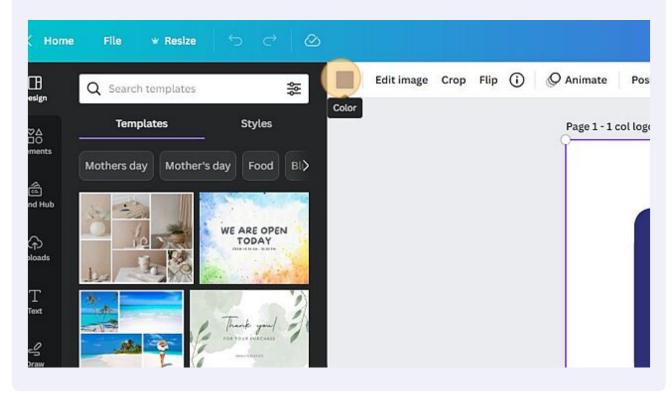

5 Click here. ( Home File **₩** Resize Edit image Crop Flip (i) O Animate 田 Q Try "blue" or "#00c4cc" Design Page 1 - 1 coll Document colors 80 8 Add a new color Brand Kit Edit (A) P&C Federation Colours 1 T Text Default colors 9 Solid colors

Enter the hex code of the colour you wish to use or select a colour from the colour panel. You can check with your school for the colour hex codes of your school colours.

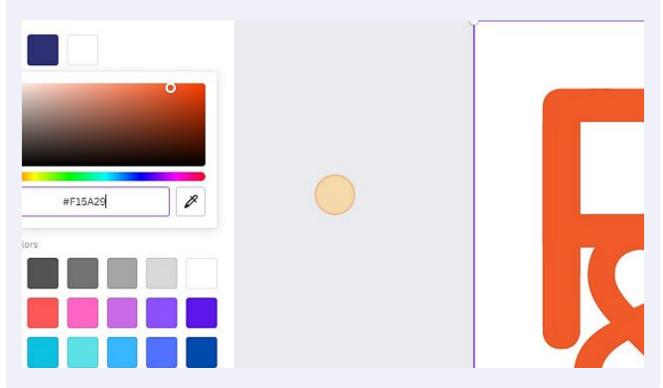

Repeat steps 4-6 for each logo and text you wish to change colours.

ASSOCIATION

SCHOOL BURLIC SCHOOL

For the single line logo: You will be able to add your school name to the logo by clicking "SCHOOL PUBLIC SCHOOL" and entering the name of your school.

ASSOCIATION

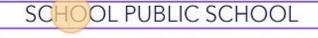

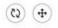

Page 2

For the double line logo: you will be able to add your school name to the logo by clicking "School Name" and entering the name of your school.

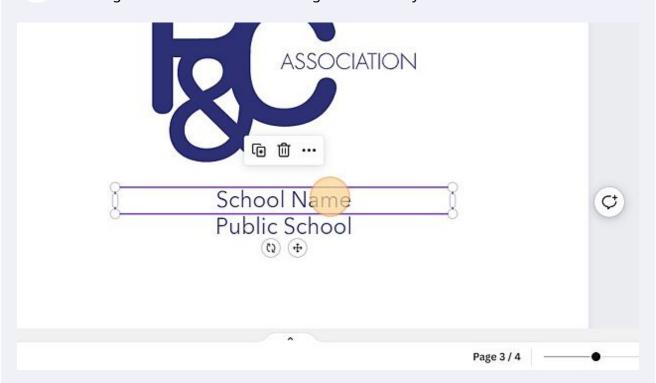

For the text on the left: you will be able to add your school name to the logo by clicking "School Name Public School" and entering the name of your school. Press "Enter" after the school name to ensure that the words "Public School" appear under your school name.

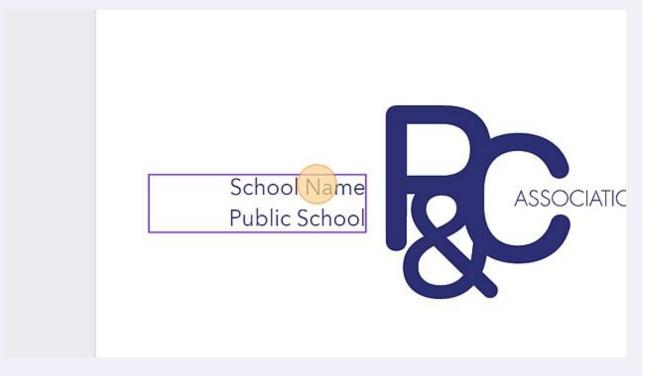

Once you have customised your new logo with your school colours and school name, you will be able to export the logo so it's ready for us. To export your logo click on "Share".

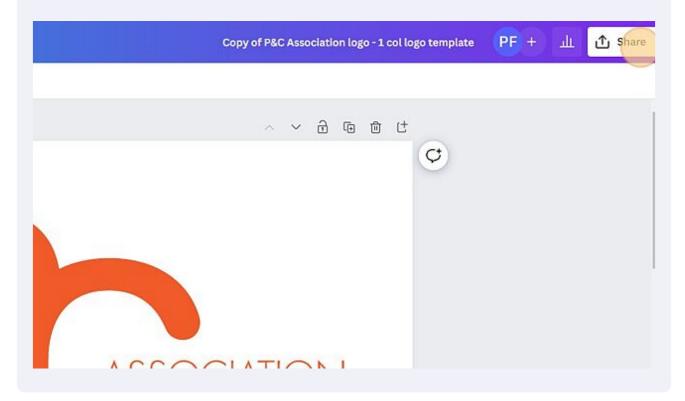

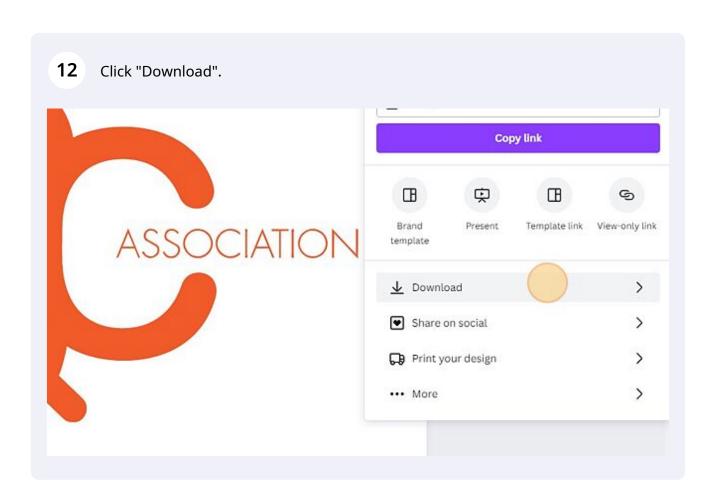

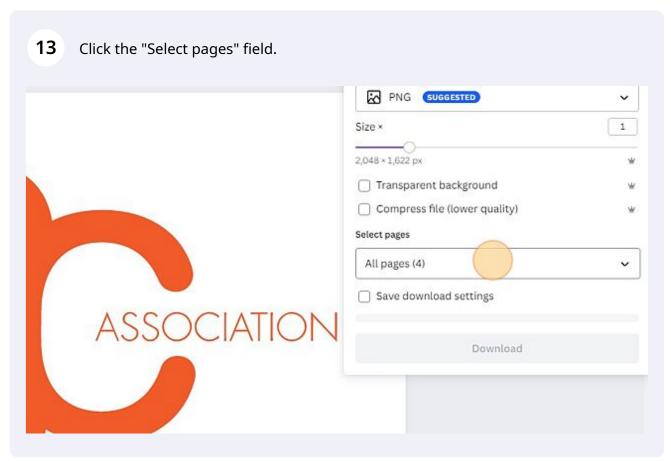

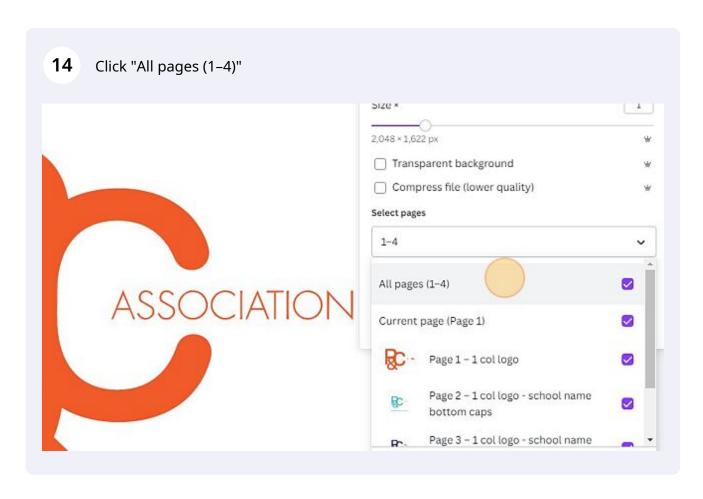

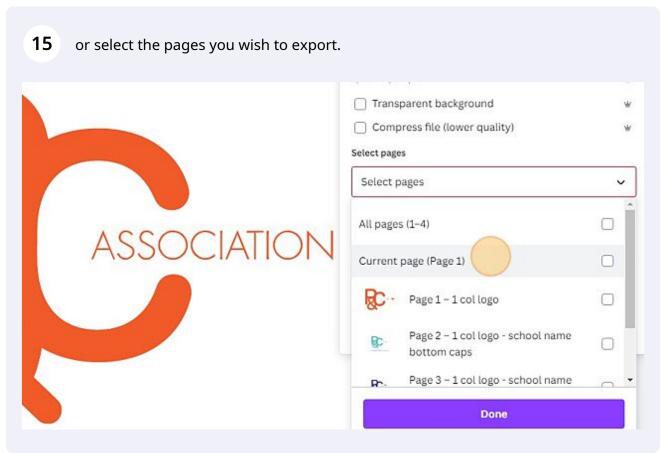

Click "Transparent background".

Download

File type

PNG SUGGESTED

Size × 1

Z,048 × 1,622 px

Transparent background

Compress file (lower quality)

Select pages

Page 1 (Current page)

Save download settings

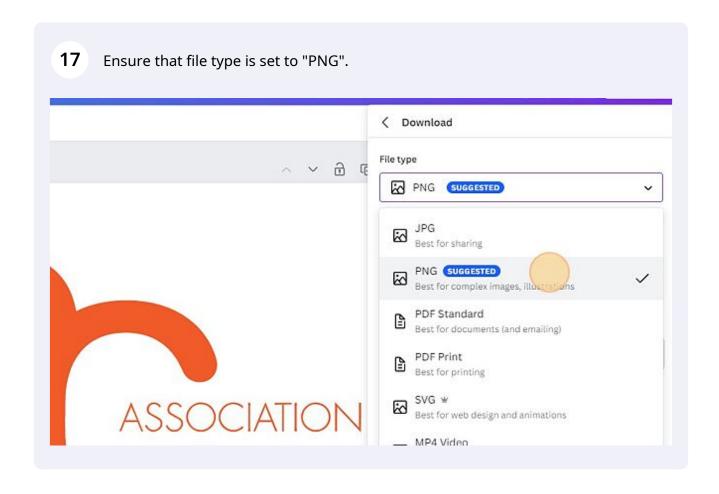

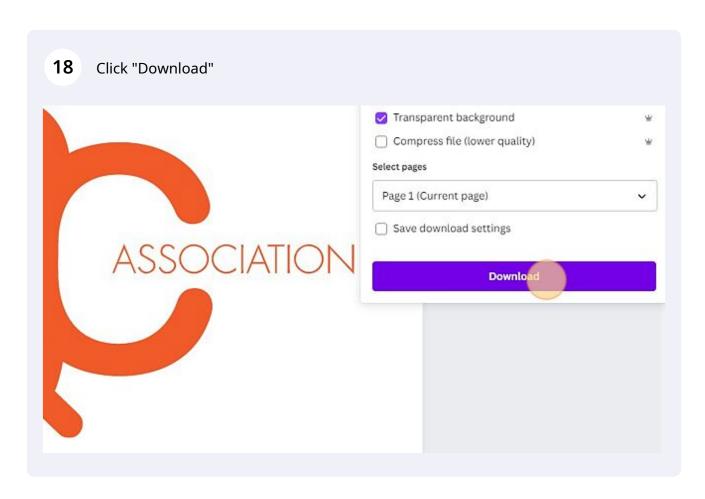

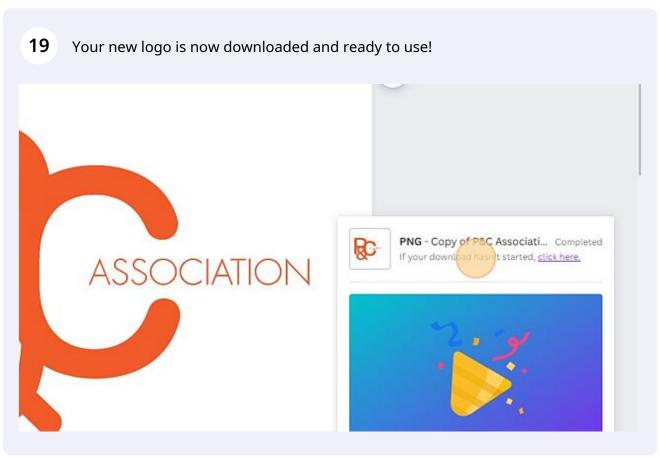